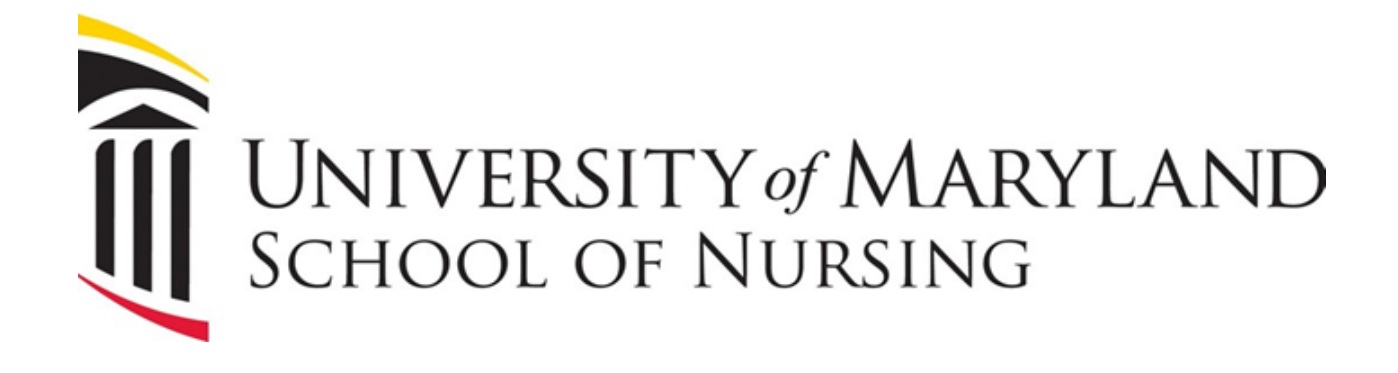

# DEGREE WORKS STUDENT USER GUIDE

**Fall 2023**

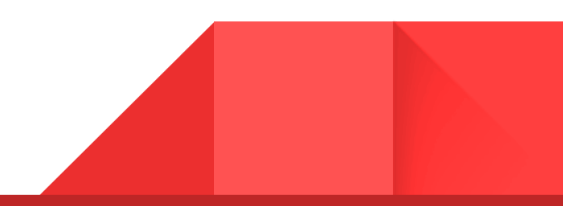

# Table of Contents

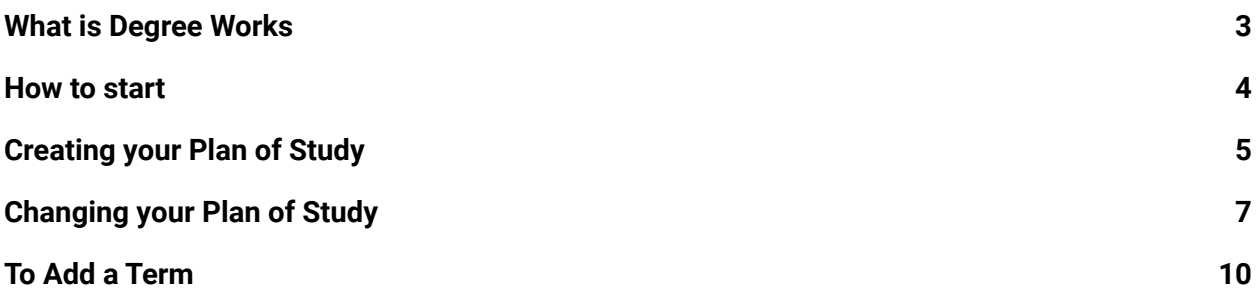

<span id="page-1-0"></span>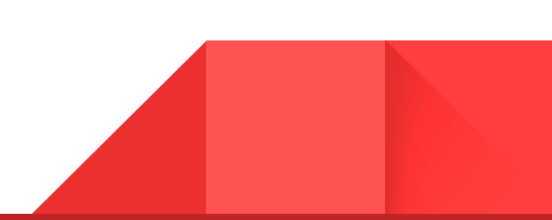

#### What is Degree Works

Degree Works is a degree audit and advising system to help students, administrators, and advisors plan for academic success. Degree Works is a stand-alone system, separate from Banner, but is highly dependent on the accuracy and completeness of student records in the Banner Student system, which provides Degree Works with its underlying academic history and curriculum data.

### <span id="page-3-0"></span>How to start

To Begin Click Worksheets:

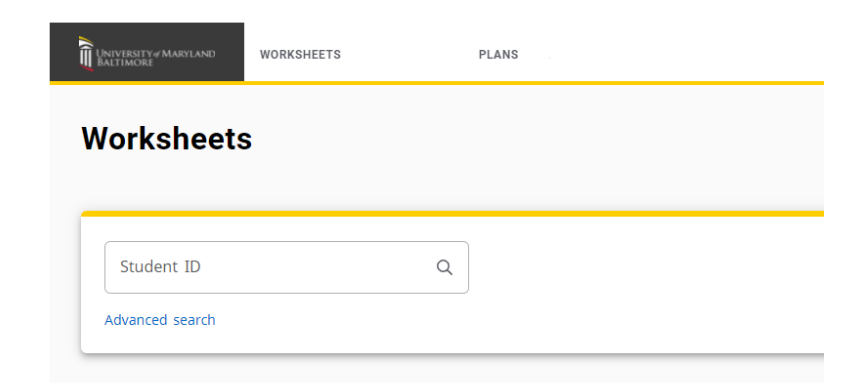

You will see your profile appear with information filled in the appropriate spaces.

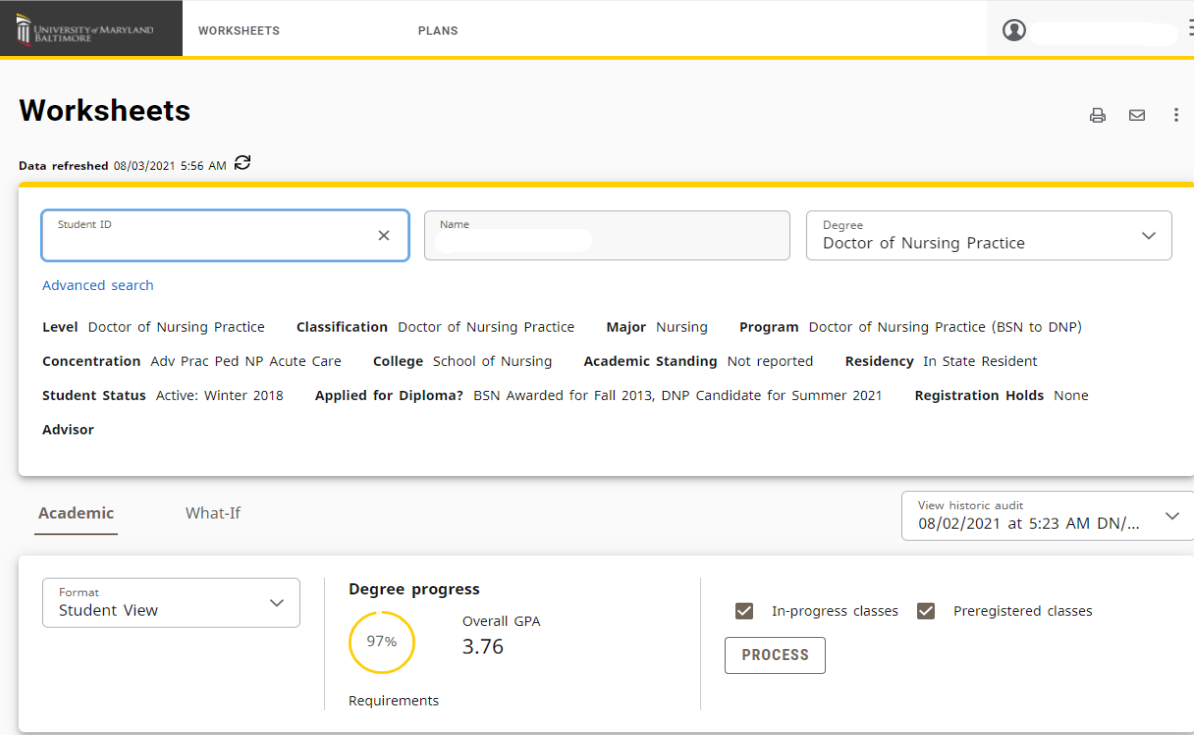

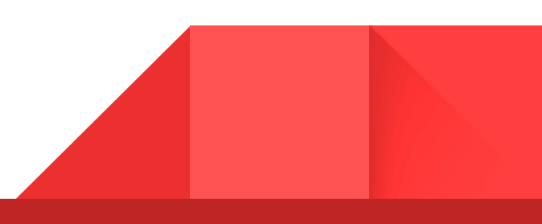

# <span id="page-4-0"></span>Creating your Plan of Study

1) Click the **PLAN** icon:

If you have a **Plan** already uploaded, *double click* on the Plan of Study. If not, click **NEW PLAN**.

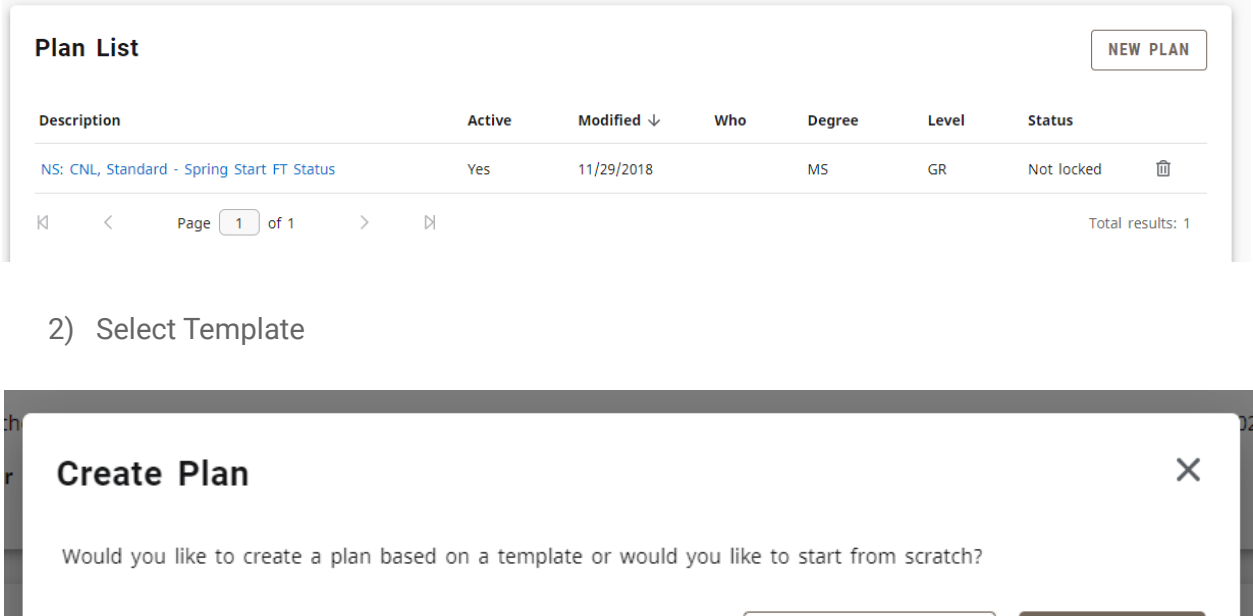

3) Enter your starting term from drop down menu:

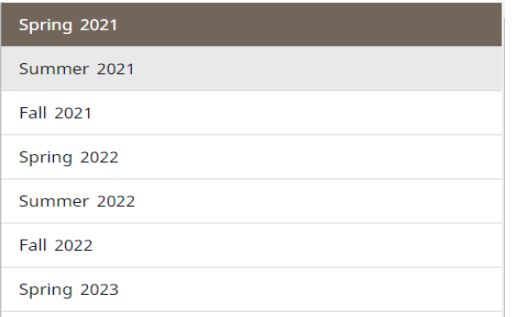

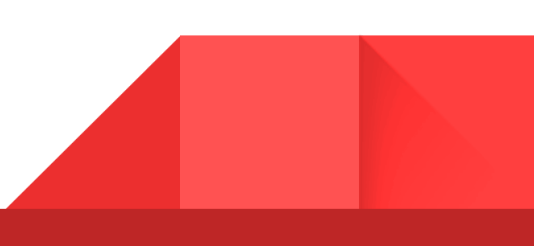

**BLANK PLAN** 

SELECT TEMPLATE

4) Select your Plan of Study or Search Templates-Then *double click* on the Template

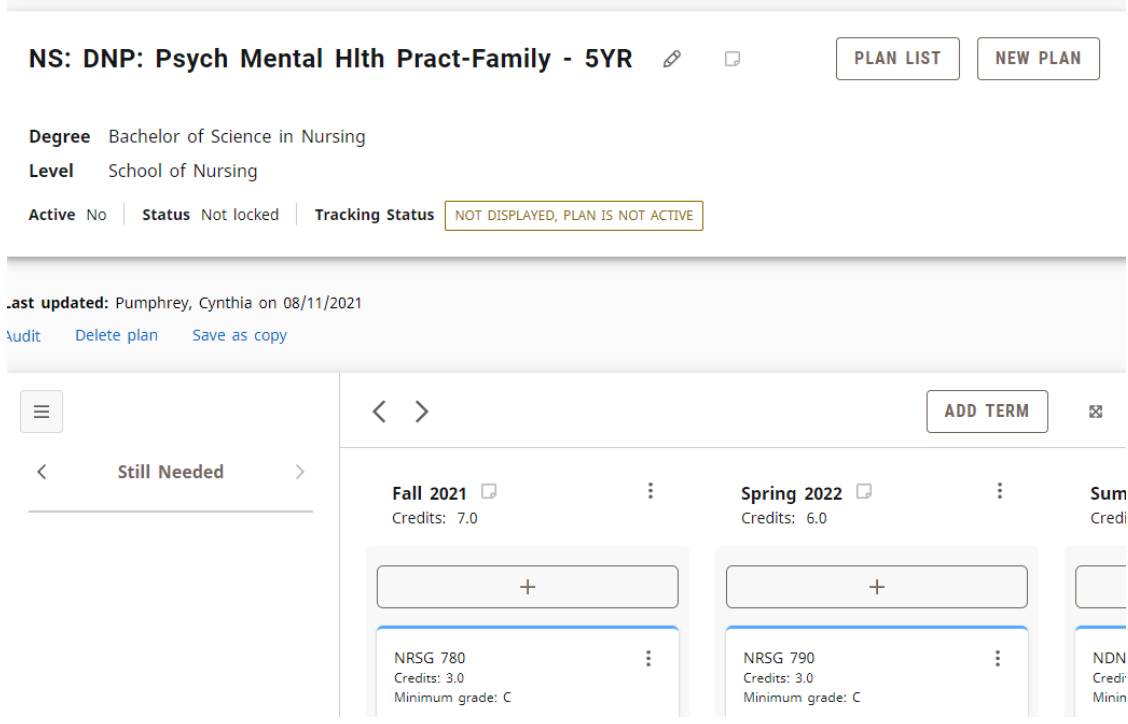

# <span id="page-6-0"></span>Changing your Plan of Study

1) Click on the 3 dots in the course box

To move a course, click on the 3 dots in the *course box*

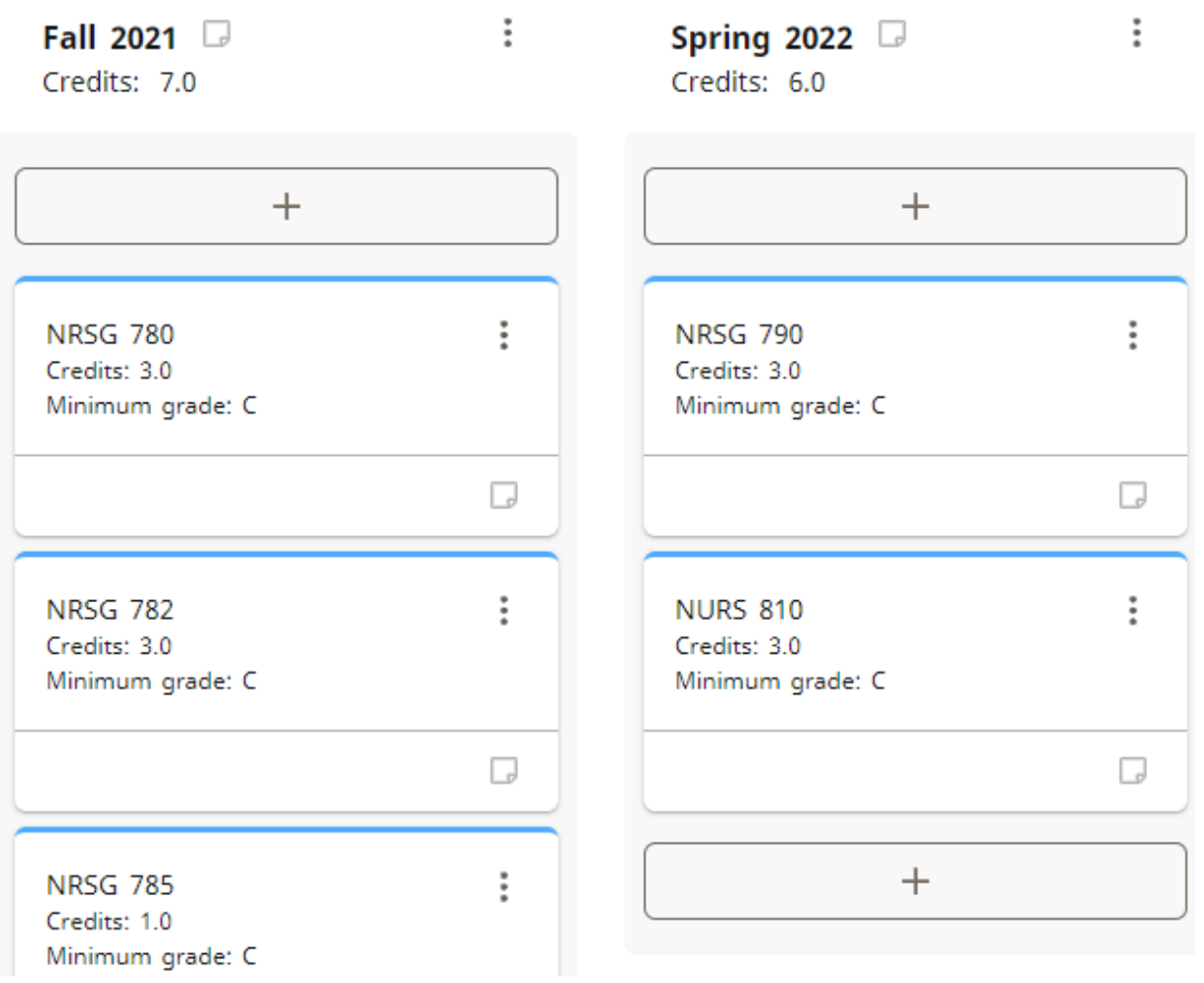

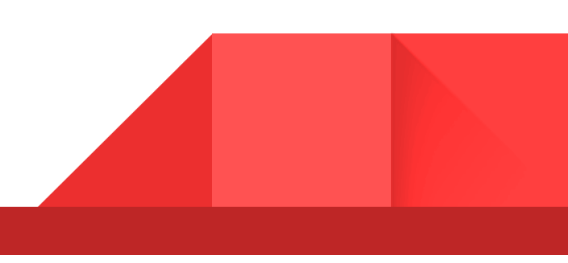

2 ) Click "Reassign this requirement"

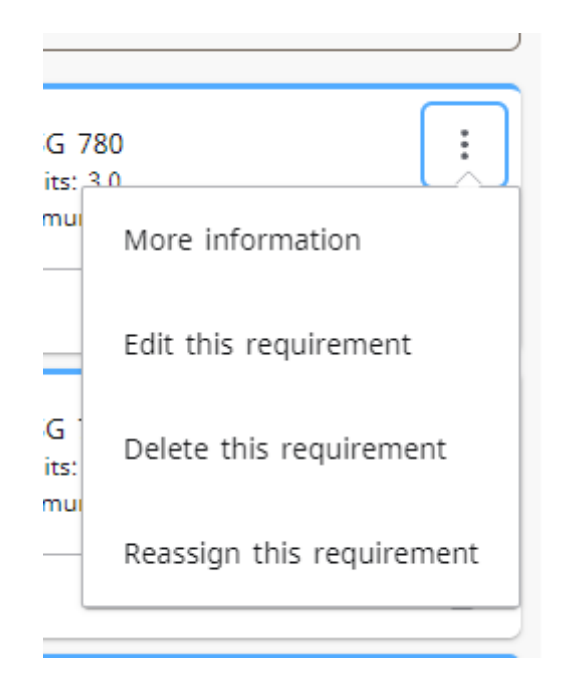

3) Select the term you want to move the Course-Select

#### **Reassign Requirement**

Reassign to which term?

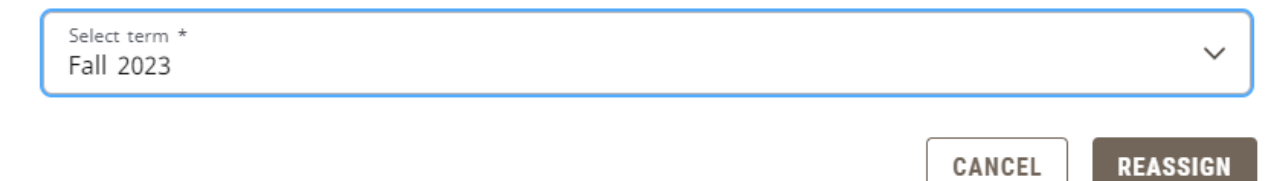

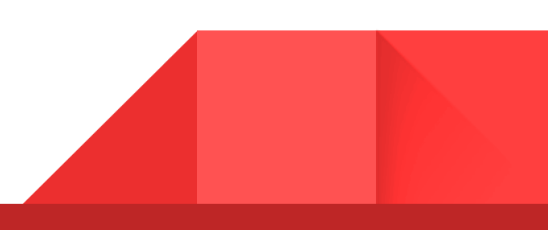

 $\times$ 

#### 4) And click **Reassign**

The course will appear in the semester you choose.

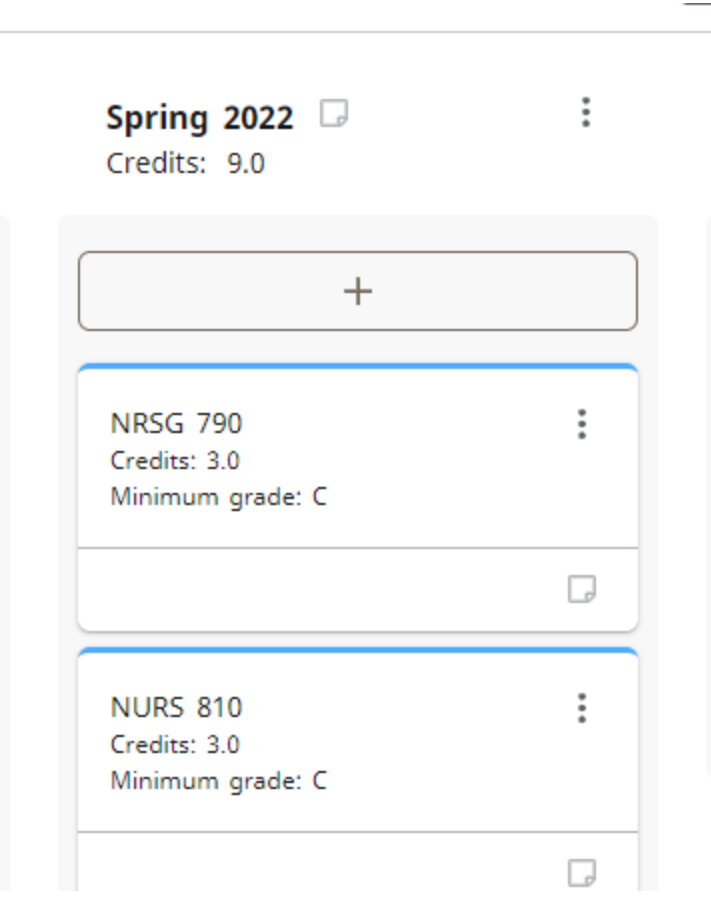

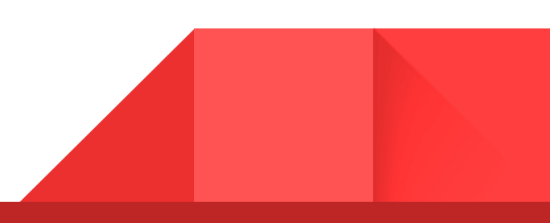

## <span id="page-9-0"></span>To Add a Term

1) Click the Add Term button for the drop down

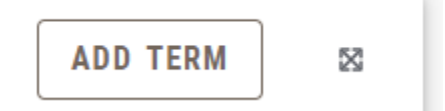

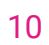